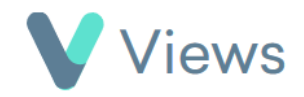

## **How to Add a Condition or Restriction to a Contact Record**

If a person has a condition or a restriction that users need to be made aware of, this can be attached to their Contact record. A red flag will then appear next to the person wherever they appear on the system. This can be helpful if a person has medical or other needs that require additional attention from staff.

Search:

To add a condition or restriction to a contact record:

- Hover over **Contacts** and select the **Participants** database **Contacts**
- Search for the record using the **Search** box
- Click on the **Eye** icon to the right of the record ∞

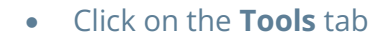

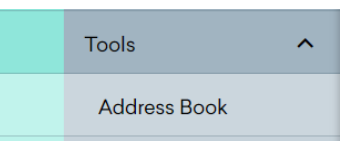

• Select **Conditions** or **Restrictions** from the sections on the left-hand side

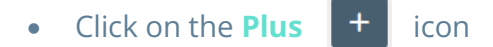

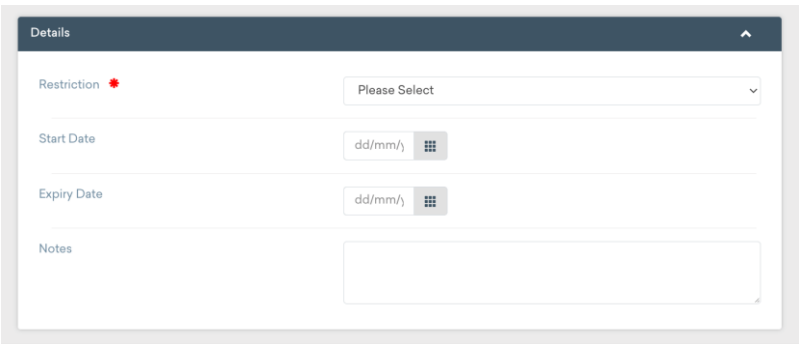

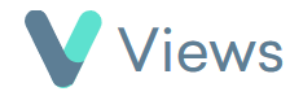

• Complete the form\* and click **Save**

<sup>\*</sup> Conditions and Restrictions must first have been created in the Administration section of your account. Please see the **How to Create Conditions** and **How to Create Restrictions** guides available at<https://www.substance.net/administration-support/>